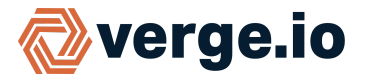

The Verge.io Recipe Engine can be used to streamline and simplify VM deployments, allowing automation of tasks such as resource allocation, host and application configuration, network assignments, IP addressing, licensing, etc.

### **Create a VM Recipe:**

- Build a VM with desired base configuration and installed applications to serve as recipe base template. The VM must be powered off prior to creating the recipe.
- Navigate to the VM Recipes Dashboard (Home  $\rightarrow$  Catalogs  $\rightarrow$  VM Recipes).
- Click **New** on the left menu.

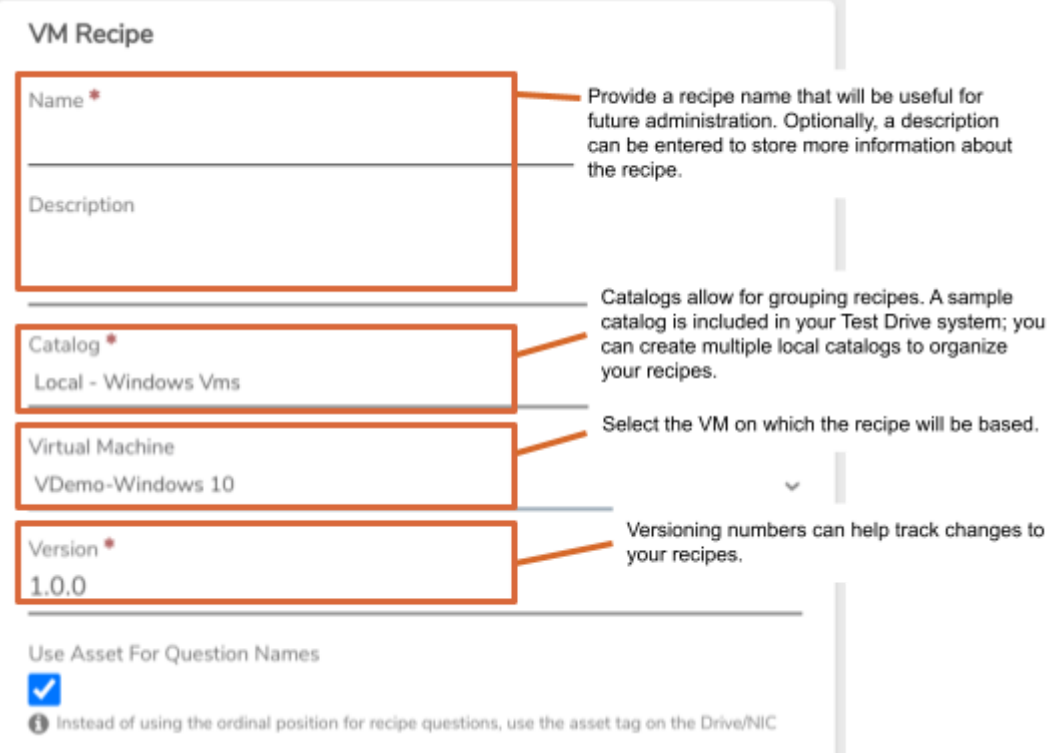

- Click **Submit** to save the recipe.
- The dashboard for the new Recipe will appear. Click **Questions** on the left menu.

### **TailorVM Recipe Questions:**

Recipe questions are used to customize each VM deployed from the recipe. A series of questions is created automatically to help you get started. You can adjust and add to the default question list to uniquely tailor the recipe to fit your needs.

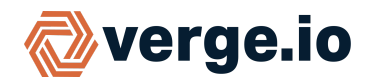

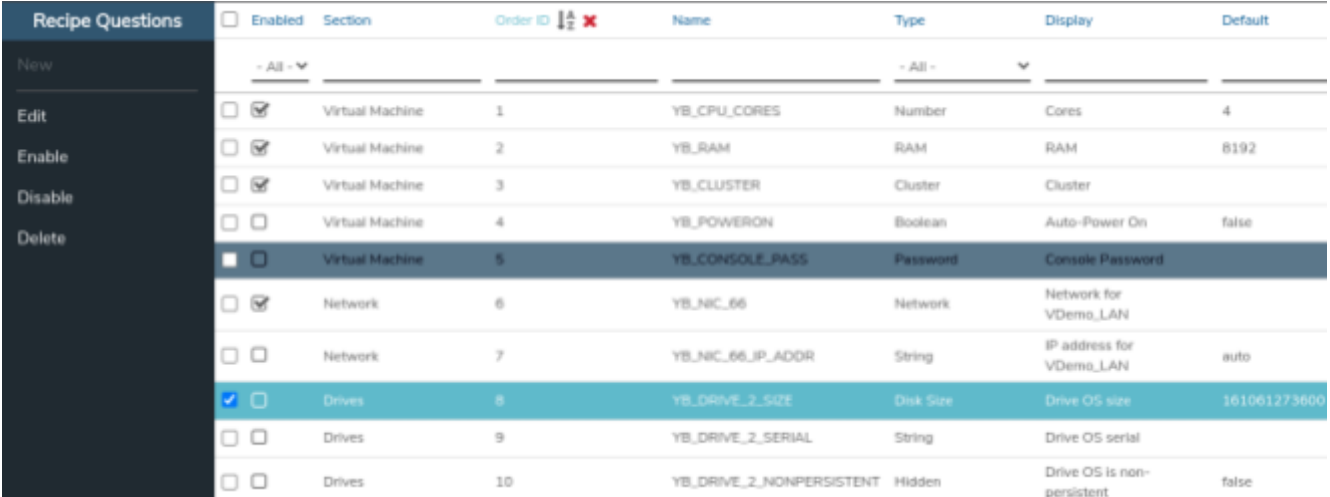

#### **Enable a Disabled Recipe Question:**

Some of the automatically-created questions are included as samples (not enabled). Note, in the screenshot above, *YB\_DRIVE\_2\_SIZE* is disabled; enabling this question would allow customizing the size of the OS drive at the time of VM instantiation (simply double click the question; click to set the Enabled checkbox to checked and submit the change.)

#### **Add Further Recipe Questions:**

You can attach additional questions to your recipe for increased customization. For example, we can add a question to prompt for hostname and then collect and use that value in a cloud-init script to configure hostname within the guest. Fields can also be used to interface with the Verge.io API. For example, we could create a field to collect IP address (or perhaps, last octet of IP address, with first 3 octets hard-coded); the ip address could then be used to automatically assign addresses, register dhcp, dns, etc.

■ From the Recipe Questions page, click **New** on the left menu.

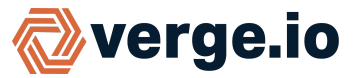

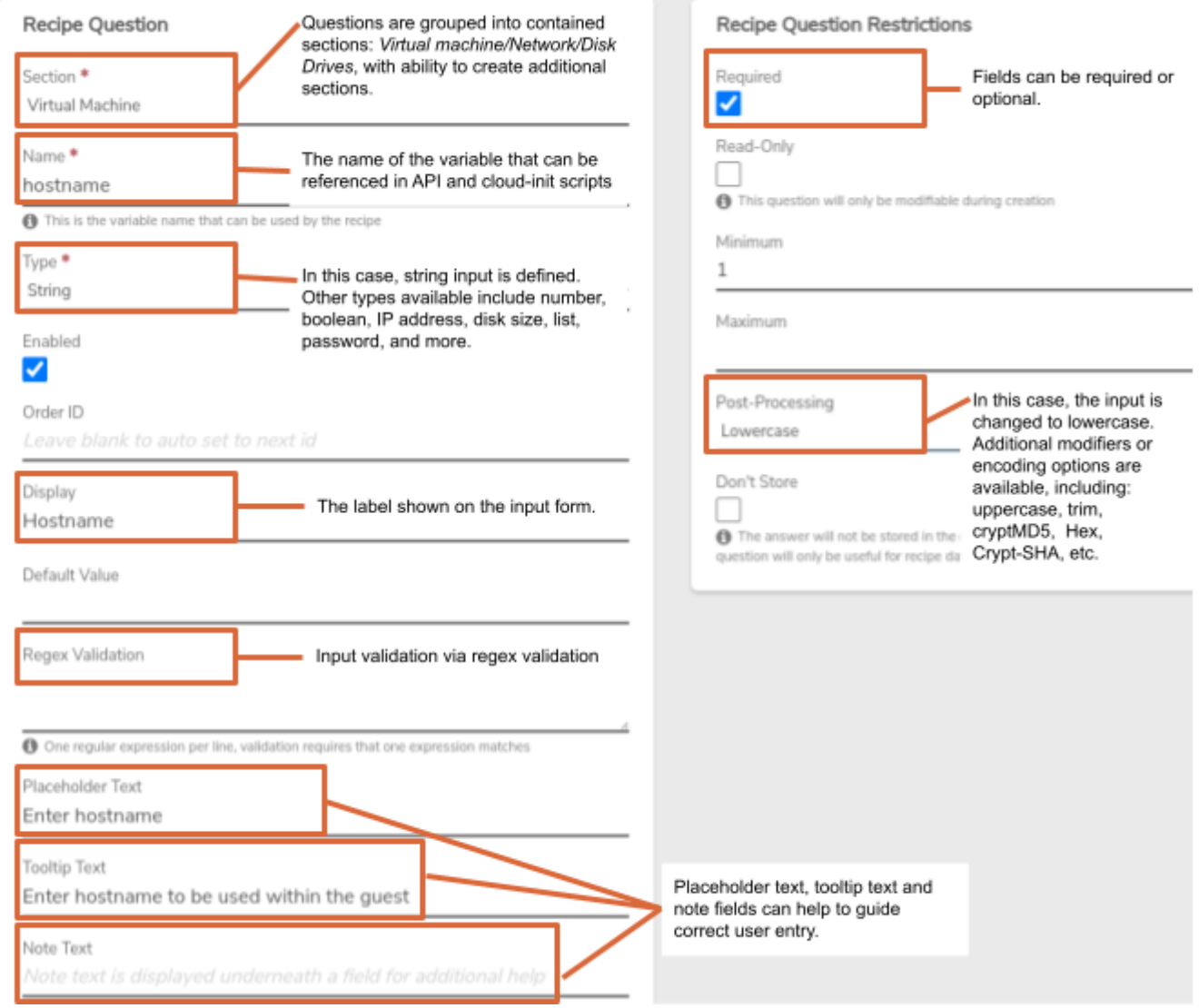

■ After making desired additions/changes to recipe questions, click **Republish** on the left menu to make the updates available for use.

### **Generate a New VM from Recipe:**

- Navigate to the Virtual Machines Dashboard (**Home -> Machines -> Virtual Machines**).
- Click **New** on the left menu.

A list of available catalogs displays on the left. Select a catalog from the list. A list of recipes *contained in the selected catalog displays on the right.*

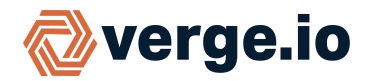

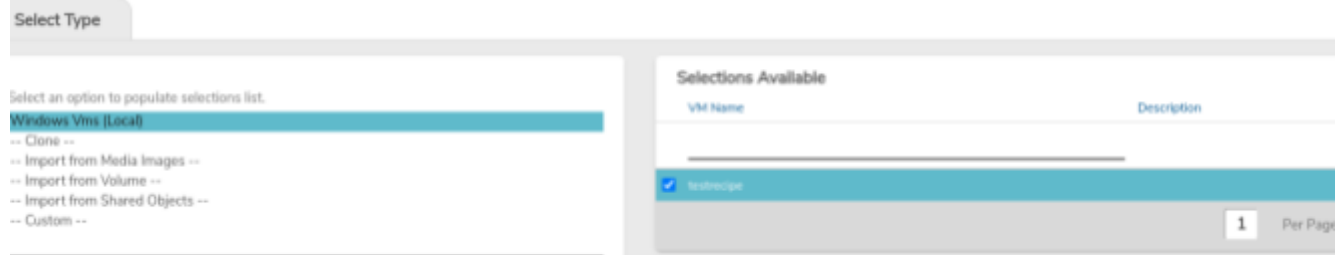

#### ■ **Select** the desired **Recipe** from the list on the right.

■ Click **Next** (bottom of the screen).

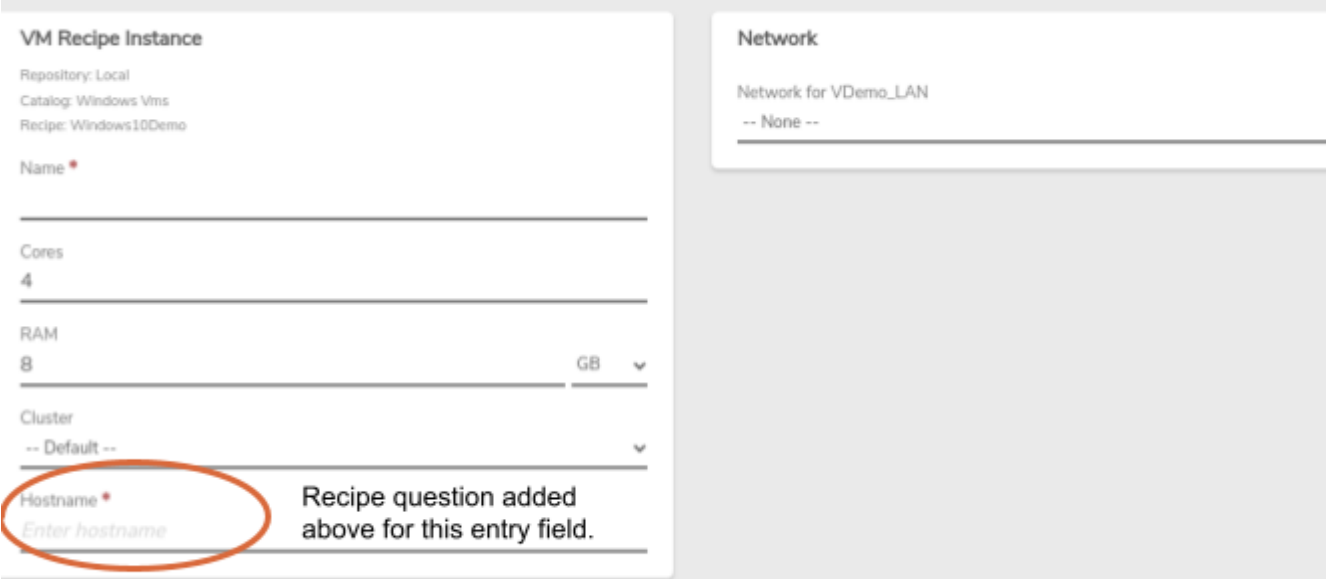

- Entry fields will depend on defined recipe questions. **Enter/select fields as appropriate** for the desired VM.
- When fields are completed, click **Submit**.

A message should appear indicating the VM was created successfully, stating drives and NICS can now be created for the VM. Click **Ok** to see the dashboard page for the VM. *VM drive(s) and NIC(s) are included in the VM Recipe; additional Drives and NICs can be added to the new VM instance as needed.*

### **Benefits**

Customers use recipes to automate creation of VMs and complete virtual data centers that meet specific, pre-audited, compliance requirements. In fact our Test Drive feature is automated with recipes, including the reminders that your Test Drive is about to end.

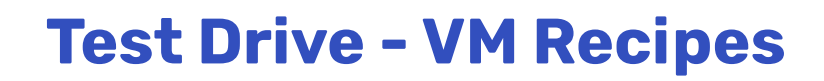

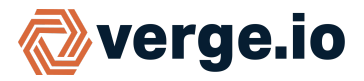

## **Further the Discovery**

#### **To learn more use these other resources:**

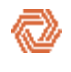

Explore inline **Help** within your Test Drive System. ( Access Help by clicking  $\frac{1}{2}$  in the top right corner.)

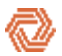

Browse additional Test Drive guides at **<https://verge.io/documents/>**

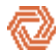

Contact [sales@verge.io](mailto:sales@verge.io) to schedule a full demonstration